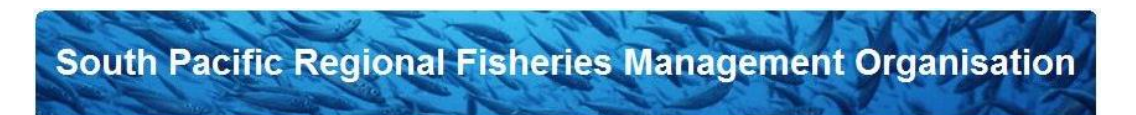

## GitHub documentation Jack Mackerel

GitHub is a web-based hosting service for software development projects. GibHub allows the Science Committee to share documents, assessment codes and results, which are all under version control, with read access for everyone (being able to commit documents needs additional permission). The full suite of folders and documents together is called a repository.

These documents and codes are stored 'in the cloud' and one can decide to either make a local copy on their own computer (by checkout of the repository) or access the files online via [https://github.com.](https://github.com/) In the latter case, changes to the content are available online immediately and visible to everyone. When working on assessment codes and data however, it is often useful to work from a local copy first, and 'upload' or 'commit' these changes afterwards, thereby updating the files that are stored online.

To access the GitHub Jack Mackerel repository, you need to navigate to:

[https://github.com/SPRFMO/jack\\_mackerel.](https://github.com/SPRFMO/jack_mackerel) Already you can navigate through the Docs and Code available from last year's Science Working Group. If you want to contribute to the collection of documents and codes you would need a GitHub account. Sign up for github (free) here: [https://github.com/signup/free.](https://github.com/signup/free) The owners of the repository can add you as a committer which allows you to add and modify files.

Modifying and adding files can be done in two ways as mentioned before. Directly at the web interface or via a local checkout of the repository.

## **Via web interface:**

- Navigate to the file you wish to modify. Once the file is open, on the top right a button 'Edit' will appear.
- Edit the file
- Write a short message on your modifications at the 'Commit summary' below and press the green button: Propose File Change

## **Via local copy:**

- To obtain the repository, Tortoise git (software) works well.<https://code.google.com/p/tortoisegit/>
- Once you've installed this software, create a folder on your personal computer you want to commit to the repository to, E.g. C:/SPRFMO\_SC/
- Right-click on the 'SPRFMO\_SC' folder and a menu will appear which lists git update
- You will be asked for an url, where you should fill out: https://github.com/SPRFMO/jack\_mackerel
- Leave all other settings as they are and click OK. At that moment, all content already available in the repository will be copied to your local folder
- You can now work on these files offline. If you made a change you wish to commit, simply rightclick the file or folder and select 'Commit' from the menu. A few screens will guide you through the process.
- Make sure you **update the repository** each time you want to modify anything yourself, others might have updated the file before you and your local copy is not up-to-date anymore! Do this by rightclicking the SPRFMO\_SC folder and select 'Update' from the menu